## **HOW TO NAVIGATE THE EJCA LIBRARY ONLINE CATALOGUE,** September 16, 2020

Go to<https://www.librarycat.org/lib/EJCALibrary>

- Either type in a title, author, or subject search in the **Search Box**
- Or go to the **Advanced Search** option
- Or browse through the scrolling banner below the **Search Box** which features the newest added items to the library collection.

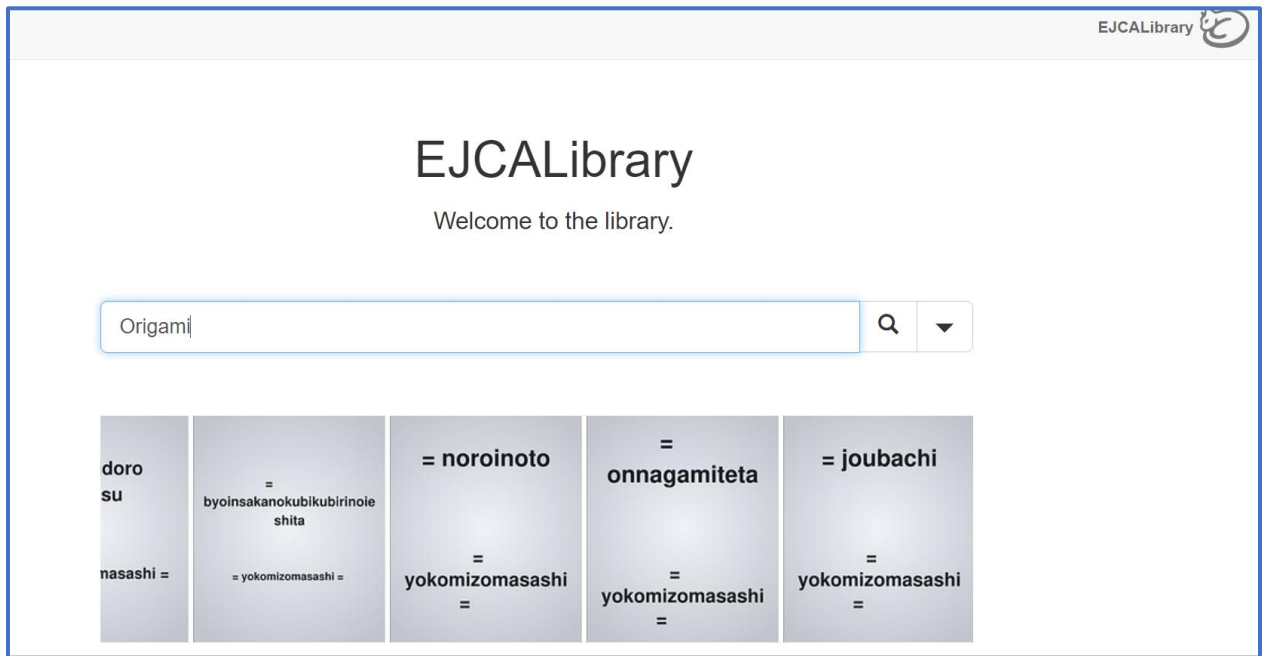

Click the magnifying glass icon to the right of the **Search Box**. The search results will appear.

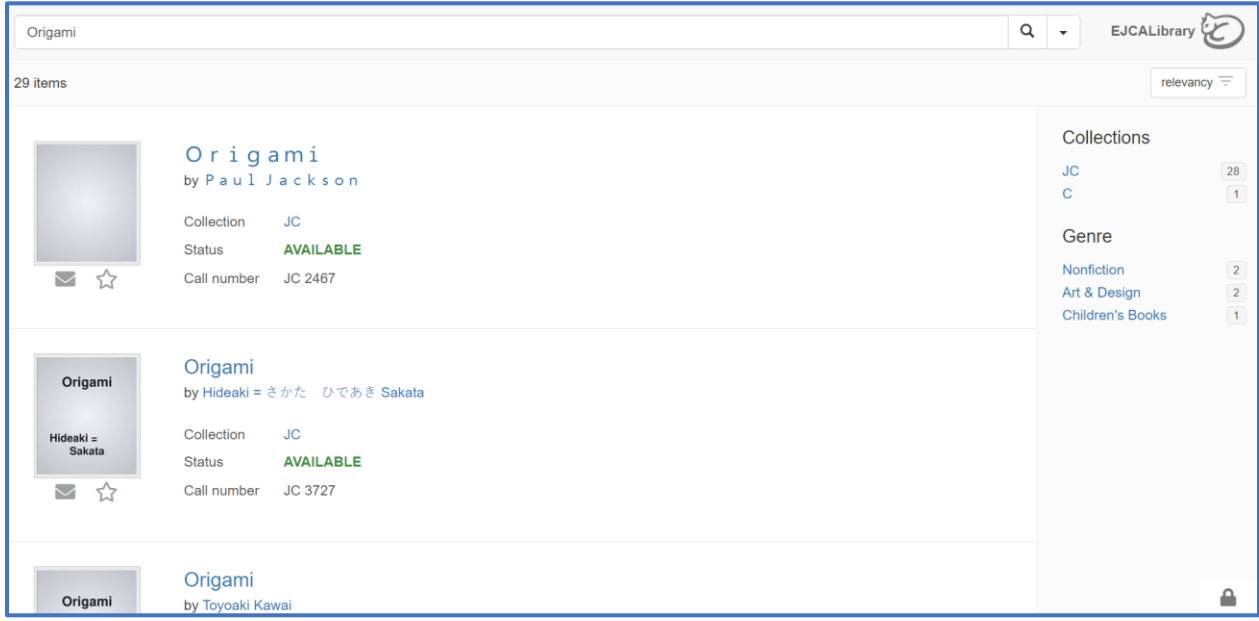

Scroll down the page to see all the available books that cover the subject searched for.

The book identification number, Call Number, is located here in the catalogue record.

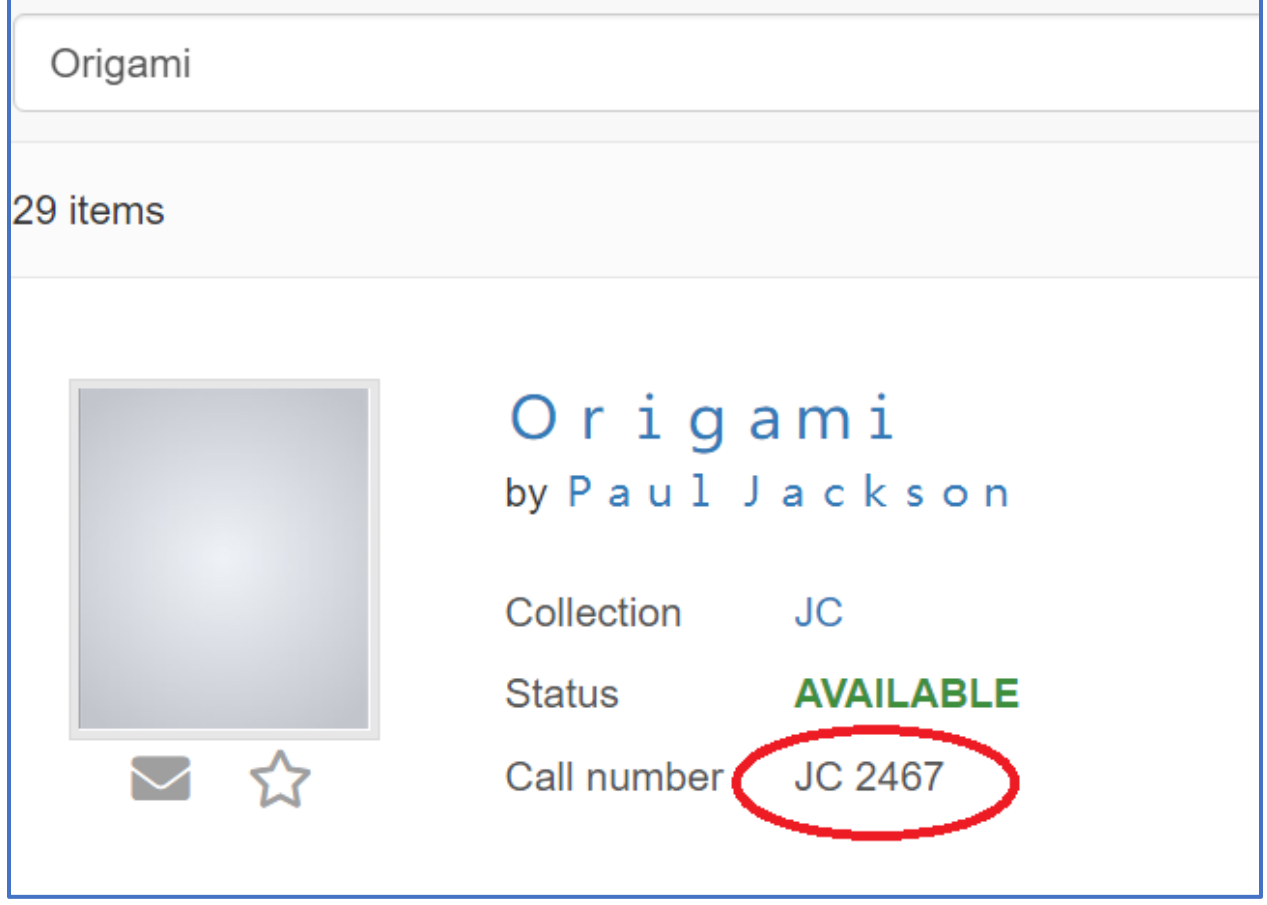